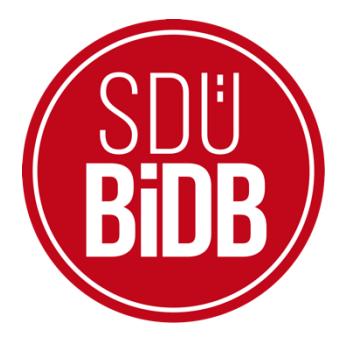

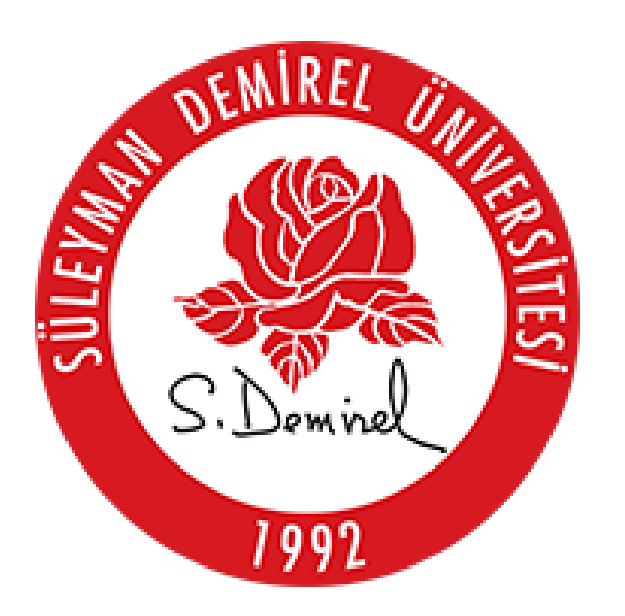

## **BİLGİ İŞLEM DAİRE BAŞKANLIĞI KULLANICI KILAVUZLARI**

## **UBUNTU EDUROAM BAĞLANTI AYARLARI KILAVUZU**

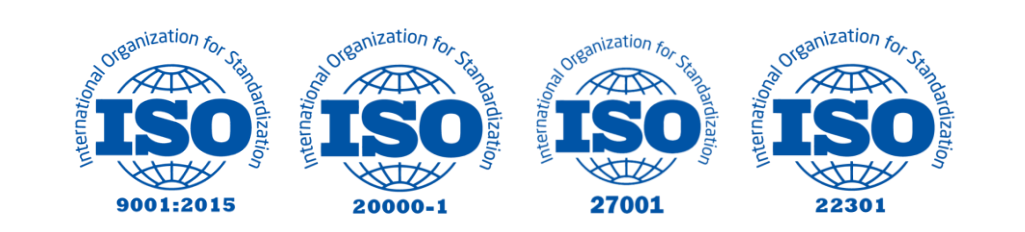

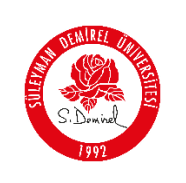

## **UBUNTU EDUROAM BAĞLANTI AYARLARI KILAVUZU**

Bu kullanım kılavuzu, "**Ubuntu Eduroam Bağlantı Ayarları**" kullanımı için adımları açıklamaktadır. Aşağıdaki adımları adım adım takip ederek bağlantı işlemlerini gerçekleştirebilirsiniz.

1. Kablosuz bağlantılar bölümünden **"eduroam"** ağına tıklayınız.

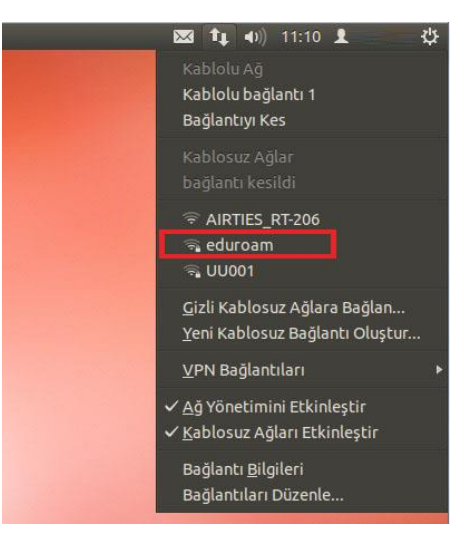

- 2. Eduroam ağına tıkladıktan sonra açılan ayar menüsüne gerekli bilgileri giriniz.
	- **Kablosuz Güvenlik:** WPA & WPA2 Enterprise
	- **Yetkilendirme:** Tünelli TLS (TTLS)
	- **Anonim Kimlik:** Boş Bırakınız
	- **SM Sertifikası:** Hiçbiri seçili olacak (İşlem yapmayın)
	- **Dahili Yetkilendirme:** PAP

## **Kullanıcı adı;**

- **Personel için:** Üniversite tarafından adınıza tahsis edilen @sdu.edu.tr uzantılı eposta adresi kullanılır. (adsoyad@sdu.edu.tr)
- **Ön Lisans Öğrencileri için:** küçük harflerle ol öğrenci numarası @ogr.sdu.edu.tr uzantılı eposta adresi yazılmalıdır. (ol1234567890@ogr.sdu.edu.tr)
- **Lisans Öğrencileri için:** küçük harfle l öğrenci numarası @ogr.sdu.edu.tr uzantılı eposta adresi yazılmalıdır. (l1234567890@ogr.sdu.edu.tr)
- **Yüksek Lisans Öğrencileri için:** küçük harflerle yl öğrenci numarası @ogr.sdu.edu.tr uzantılı eposta adresi yazılmalıdır. (yl1234567890@ogr.sdu.edu.tr)
- **Doktora Öğrencileri için:** küçük harfle d öğrenci numarası @ogr.sdu.edu.tr uzantılı eposta adresi yazılmalıdır. (d1234567890@ogr.sdu.edu.tr)
- **Parola:** SDÜ e-posta hesabınıza ait parolanız. Bilgileri girdikten sonra **"Bağlan"** butonuna tıklayınız.

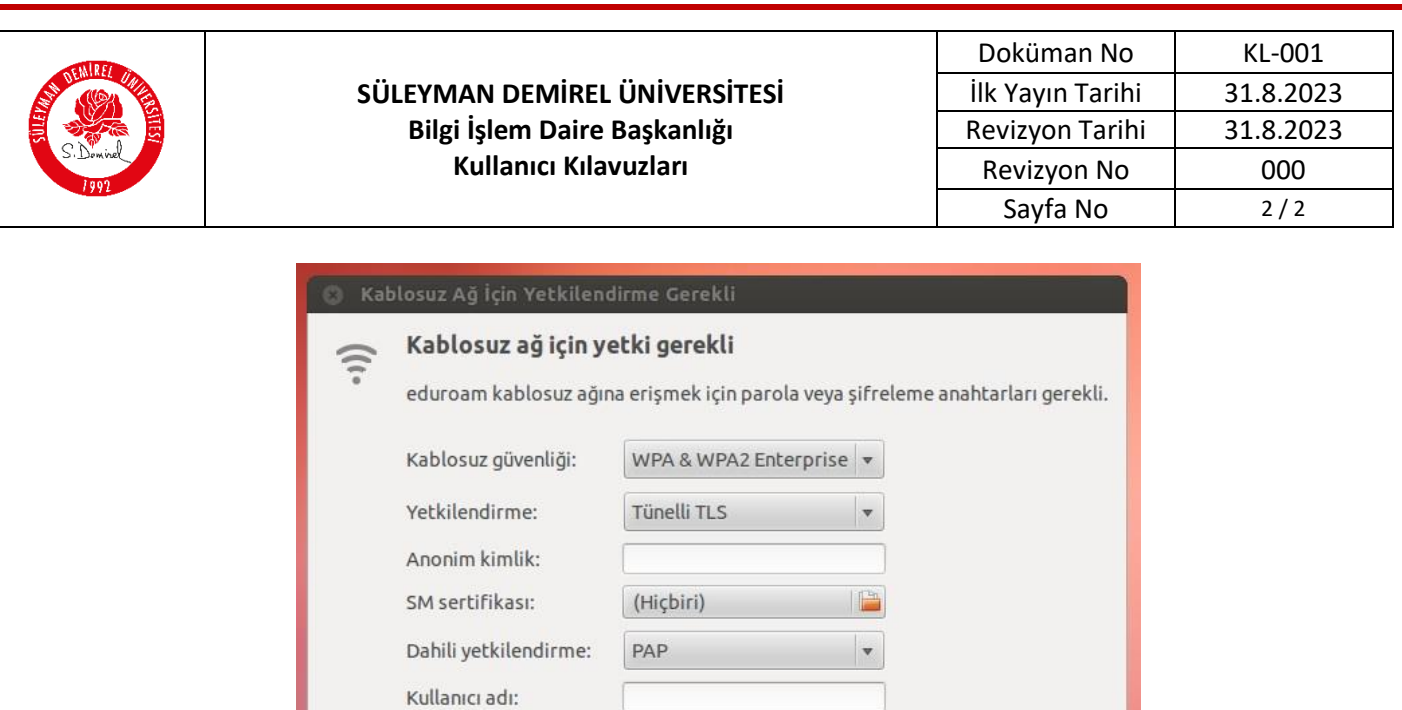

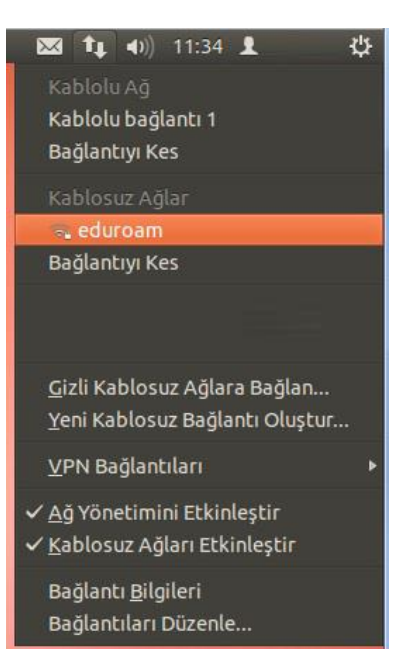

 $\Box$  Bu parolayı her zaman sor<br> $\Box$  Parolayı göster

iptal

Bağlan

3. **"eduroam"** ağına bağlantınız tamamlandı.

Parola: